# **1 Einleitung**

Mittels der eBay-Shop-App können Sie Ihre Shop-Artikel bei eBay als Angebote listen. Hierzu ist es erforderlich dass Sie über einen gültigen eBay Account verfügen.

# **2 Einrichten der eBay-Shop-App**

## **2.1 Verbinden des Shops mit dem eBay-Account**

Um Ihren eBay-Account mit der Shop-App zu verbinden, melden Sie sich bitte mit Ihrem Administrator-Account im Shop an und gehen in den Administrationsbereich. Anschließend klicken Sie auf **Punkt 6 SHOP APPS** und wählen dann unten im Bereich **Marktplätze** die App **EBAY** aus. Klicken Sie ggf. im darauf folgenden Popup auf **APP starten**. Klicken Sie als nächstes auf den Reiter **Einstellungen** und befolgen Sie die dortige Anleitung verbinden des eBay Accounts.

## **2.2 Hinterlegen der globalen Einstellungen**

Die eBay-App ist so aufgebaut dass die meisten Informationen bereits in den globalen Einstellungen (Reiter **Einstellungen**) gepflegt werden können. Diese können mit den gemachten Einstellungen, welche pro Feed vorgenommen werden, überschrieben werden. Im Folgenden finden Sie zu den einzelnen Bereichen eine Erklärung.

## **2.2.1 eBay Status**

Hier finden Sie den Status zu der Verbindung zwischen Shop und eBay. **Gültig bis** ist das Datum bis wann der Shop mit eBay verbunden ist. Bei **Artikelstandort** tragen Sie bitte den Ort ein, von welchem Sie versenden.

## **2.2.2 Widerruf**

Bitte hinterlegen Sie hier die Widerrufs-Informationen. Bieten Sie eine Rücknahme der Artikel an, aktivieren Sie bitte **Rücknahme wird akzeptiert**. Wählen Sie unter **Widerrufsfrist** den Zeitraum aus, in welchem ein Kunde vom Kaufvertrag zurücktreten kann.

## **2.2.3 Kostenträger bei Rücksendung**

Wenn Sie die **Rücknahme akzeptieren**, wählen Sie hier den Kostenträger der Versandkosten bei der Rücksendung. Buyer = Käufer, Seller = Verkäufer.

#### **2.2.4 Versandkosten**

Bitte tragen Sie unter Versandkosten Ihre grundsätzlichen Versandkosten und Versandarten ein. Bitte beachten Sie dass **zusätzliche Kosten** sowie **Aufschlag** unter Umständen bei bestimmten Versandarten nicht verfügbar ist.

## **2.2.5 Standard Template**

Innerhalb der Dateiverwaltung haben Sie die Möglichkeit HTML-Templates in den Ordner **ebay/templates/** hochzuladen. Folgende Platzhalter sind in den Templates möglich.

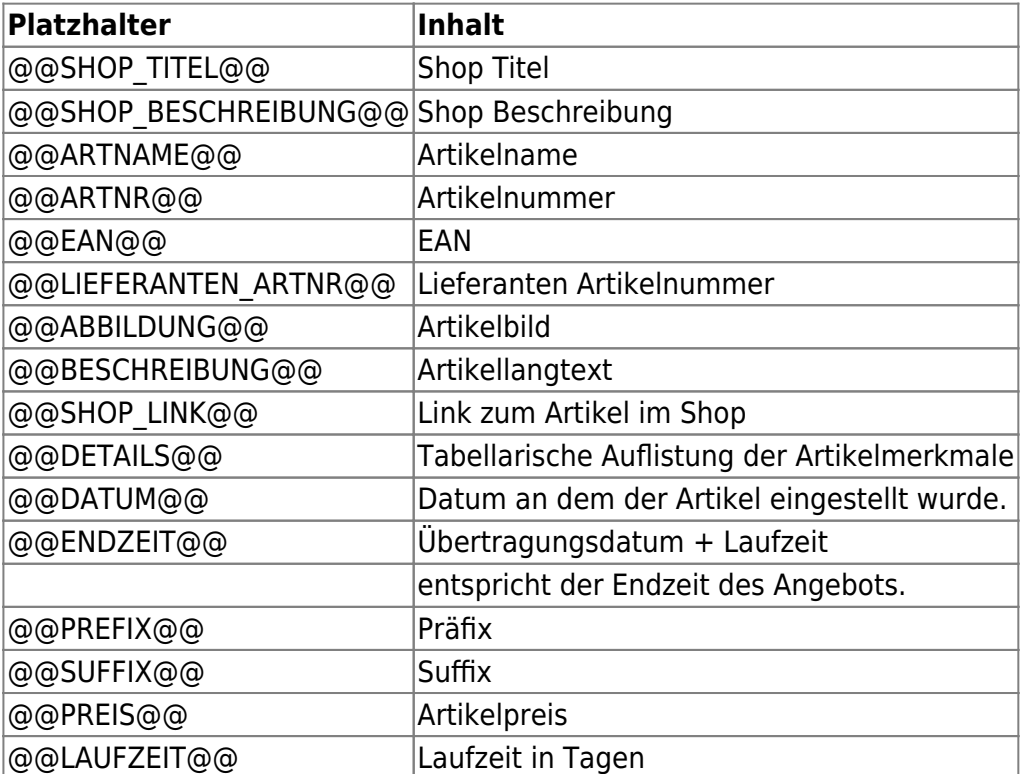

## **2.2.6 Zahlungsarten**

Unter Zahlungsarten markieren Sie bitte alle Zahlungsarten welche Sie Ihren Kunden anbieten möchten. Bitte beachten Sie dass für **PayPal** im Shop eine gültige PayPal-E-Mailadresse im Zahlungsartenbereich vorhanden sein muss. Zusätzlich müssen die Zahlungsarten bereits bei eBay hinterlegt sein.

## **2.2.7 Widerrufserklärung**

Bitte hinterlegen Sie hier Ihre Widerrufserklärung.

## **2.2.8 Sonstiges**

Möchten Sie Ihre Preise mit einem Preisaufschlag bei eBay Listen, dann tragen Sie diesen bitte bei

**Preisaufschlag** prozentual oder absolut ein. Sollen die Preise von einem bestimmten Kunden benutzt werden, tragen Sie hier die Kunden-ID ein. Diese finden Sie in der **Benutzerverwaltung**. Bald endende Feeds können innerhalb der Listendarstellung farblich hervorgehoben werden. Tragen Sie bei **Schwellwert** die Anzahl der Tage ein, ab wann ein Feed markiert werden soll.

#### **2.2.9 Artikeltitel**

Durch das Textbausteinsystem können Sie Ihren Artikeltitel dynamisch aufbauen. Ziehen Sie hierzu die Bausteine per Drag & Drop an die gewünschte Position. Im Bereich **Verfügbare Blöcke** können Sie jederzeit beliebig viele neue Bausteine hinterlegen.

## **3 Erstellen eines Feeds**

Um einen neuen Feed zu erstellen, gehen Sie bitten in den Reiter **Feeds** und wählen dort **Neuen Feed anlegen**.

## **3.1 Feedname**

Bitte tragen Sie hier den Feednamen ein. Dieser dient für Sie zum leichteren finden eines Feeds innerhalb der Listen. Wählen Sie zum Beispiel **Handschuhe**.

## **3.2 Kategorie**

Wenn Sie einen aussagekräftigen Feednamen gewählt haben und eBay zu diesem Kategorien findet, erscheint nach kurzer Zeit unter dem Textfeld **Feedname** der Bereich **Kategorievorschläge**. Aus diesen Vorschlägen können Sie eine Kategorie per Klick auswählen. Alternativ können Sie sich durch die Kategoriestruktur seitens eBay klicken. Es besteht die Möglichkeit die Artikel in eine weitere Kategorie zu stellen. Klicken Sie hierzu auf den Button **Artikel in weitere Kategorie stellen**. **Bitte beachten Sie dass für einen Eintrag in eine weitere Kategorie zusätzliche Gebühren anfallen.** Haben Sie bereits einen Shop bei eBay, können Sie unter **Warengruppe In Ihrem eBay-Shop** die Warengruppe in Ihrem eBay-Shop angeben.

## **3.3 Zahlungsarten**

Passen Sie ggf. hier die globalen Zahlungseinstellungen an.

## **3.4 Versandinformationen**

Passen Sie ggf. hier die globalen Versandinformationen an.

## **3.5 Template**

Passen Sie ggf. hier das globale Template an.

## **3.6 Artikel**

Um Artikel zu einem Feed hinzufügen zu können, muss der Feed zuerst gespeichert werden. Nach dem speichern, können Sie in diesem Bereich entweder über den Kategoriebrowser oder per Artikel-Nummer-Eingabe Artikel hinzufügen.

## **3.7 Sonstiges**

#### **3.7.1 Listingzeit der Artikel**

Geben Sie hier die Angebotszeit für Artikel ein.

#### **3.7.2 Maximale Bearbeitungszeit**

Tragen Sie hier ein, wie lange es dauert bis ein Artikel nach Zahlungseingang verschickt wird.

#### **3.7.3 Artikelzustand**

Hinterlegen Sie hier den Artikelzustand.

#### **3.7.4 Preisvorschläge**

Durch Preisvorschläge ist es Kunden möglich Preisvorschläge an Sie zu senden.

#### **3.7.5 Besucherzähler**

Wenn ein Besucherzähler bei den Angeboten dargestellt werden soll, wählen Sie hier bitte die Art des Besucherzählers.

#### **3.7.6 Hersteller / ArtNr.**

Durch diese Einstellung werden der Hersteller und die Hersteller Artikelnummer als eigenes Feld übertragen. **Bitte beachten Sie dass der Hersteller auf eBay vorhanden sein muss, ansonsten kann der Artikel nicht eingestellt werden**.

#### **3.7.7 Artikel Titel**

Passen Sie ggf. hier den globalen Artikel Titel an.

## **4 Datenaustausch**

## **4.1 Feed übertragen**

Nachdem Sie den Feed erfolgreich erstellt haben, können Sie den Feed nun übertragen. Klicken Sie hierzu bitte auf den Reiter **Feeds**. Als nächstes sollte der Feed in der Liste angezeigt werden. Um den Feed nun zu übertragen, klicken Sie unter Optionen auf den Button [.](https://doku.osgtrade.de/lib/exe/detail.php?id=backend%3Aapps%3Amarktplatz%3Aebay&media=backend:apps:marktplatz:drive_go.png) Der Shop baut nun ein Datenpaket auf welches zu eBay übertragen und dort verarbeitet wird. Den Status der Verarbeitung können Sie unter dem Reiter **Job-Liste** entnehmen. Wurde ein Feed erfolgreich verarbeitet, wird dieser unter **Übersicht** angezeigt.

## **4.2 Feed von eBay entfernen**

Möchten Sie ein Feed von eBay entfernen, wählen Sie diesen in einer Liste aus (Checkbox) und wählen Sie im Drop-Down unter der Liste **von eBay entfernen**. Klicken Sie anschließend auf Aktion ausführen. Die Artikel werden nun bei eBay beendet.

## **4.3 Fehlerbehandlung**

Sollte ein Feed nicht bei eBay verarbeitet werden, hat dies meist einfache Gründe. Eine Liste mit Verarbeitungsfehlern finden Sie innerhalb der **Job-Liste** über den Button [.](https://doku.osgtrade.de/lib/exe/detail.php?id=backend%3Aapps%3Amarktplatz%3Aebay&media=backend:apps:marktplatz:page_excel.png) Sollten Sie dennoch Schwierigkeiten haben, einen Feed bei eBay einzustellen, stehen wir Ihnen selbstverständlich gerne zur Verfügung.

## **5 Sonstiges**

## **5.1 Aktions-Buttons in Listen**

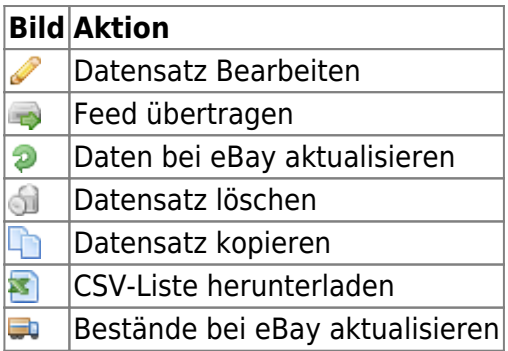